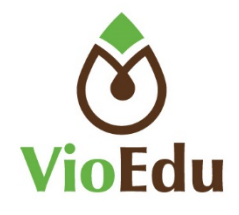

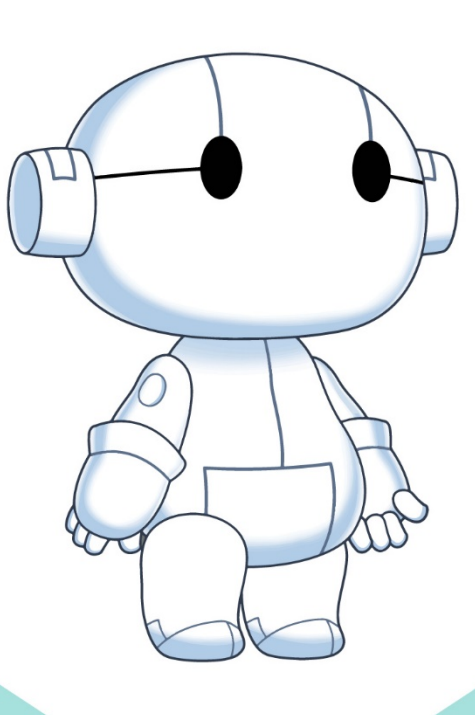

# VIOEDU

HƯỚNG DẦN SỬ DỤNG<br>HỆ THỐNG GIÁO DỤC TRỰC TUYẾN VIOEDU

#### **MỤC LỤC**

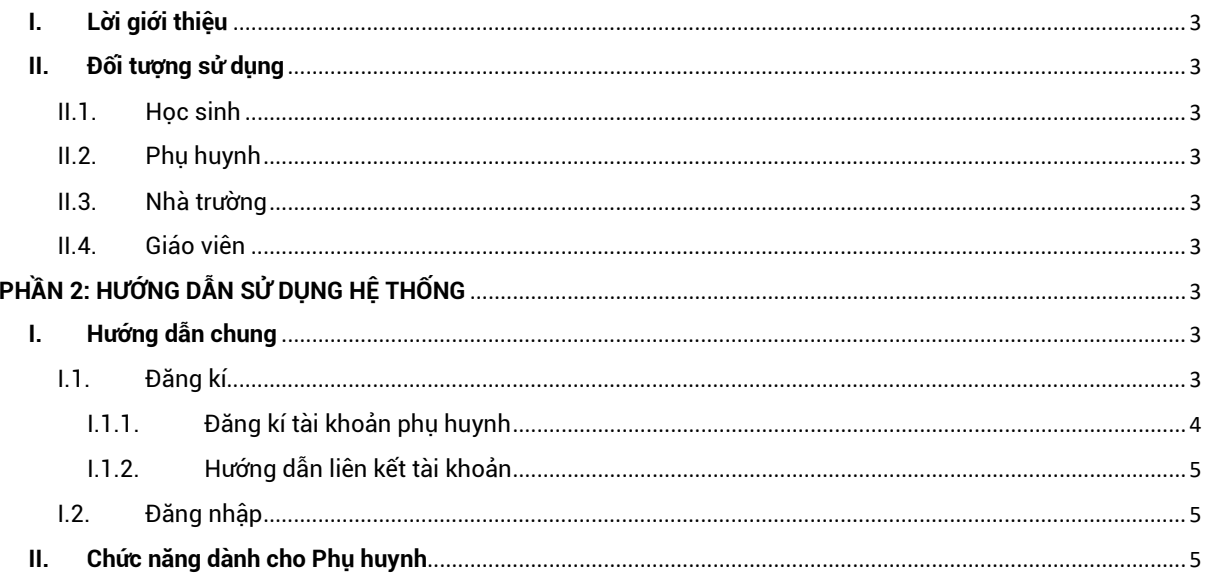

#### **PHẦN 1: GIỚI THIỆU CHUNG**

#### <span id="page-2-0"></span>**I. Lời giới thiệu**

**VioEdu** là hệ thống giáo dục trực tuyến ứng dụng công nghệ 4.0 và phương pháp học tập thích ứng (Adaptive learning), được phát triển bởi Tập đoàn FPT. Đây là mô hình học tập kết hợp giữa học online và offline. Chương trình học của VioEdu có hàng nghìn bài giảng được biên soạn bởi những chuyên gia giáo dục hàng đầu Việt Nam, bám sát sách giáo khoa của Bộ GD&ĐT. Hệ thống có nhiều tính năng ưu việt dành cho học sinh, phụ huynh và nhà trường.

#### <span id="page-2-1"></span>**II. Đối tượng sử dụng**

**VioEdu** hỗ trợ 4 loại đối tượng: Học sinh, phụ huynh, nhà trường và giáo viên.

II.1. Học sinh

<span id="page-2-2"></span>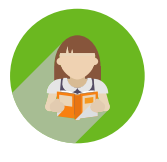

- Học lý thuyết qua video bài giảng
- Luyện tập
- Làm bài tập về nhà
- Làm bài kiểm tra
	- Xem thứ hạng, đánh giá, báo cáo, nhận xét…

<span id="page-2-3"></span>II.2. Phụ huynh

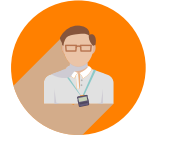

Cập nhật tình hình kết quả học tập của con thông qua App.

Biết được điểm mạnh, điểm yếu của con mình thông qua phần báo cáo, đánh giá, nhận xét…

II.3. Nhà trường

<span id="page-2-4"></span>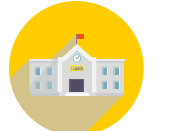

- Quản lý hoạt động giảng dạy, học tập của giáo viên và học sinh toàn trường.
- Xem báo cáo kết quả học tập của học sinh, khối lớp, kết quả giảng dạy của giáo viên.
- Tương tác với phụ huynh học sinh thông qua sổ liên lạc điện tử.

#### II.4. Giáo viên

<span id="page-2-5"></span>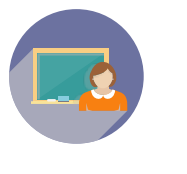

- Giao bài tập về nhà cho học sinh
- Đánh giá được điểm mạnh, điểm yếu của từng học sinh
- Tạo đề kiểm tra trên hệ thống
- Theo dõi quá trình rèn luyện của từng học sinh S

#### <span id="page-2-6"></span>**PHẦN 2: HƯỚNG DẪN SỬ DỤNG HỆ THỐNG**

- <span id="page-2-8"></span><span id="page-2-7"></span>**I. Hướng dẫn chung** 
	- I.1. Đăng kí

#### Bước 1:

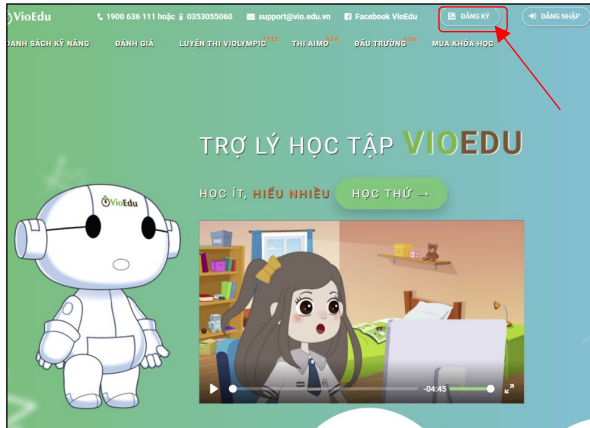

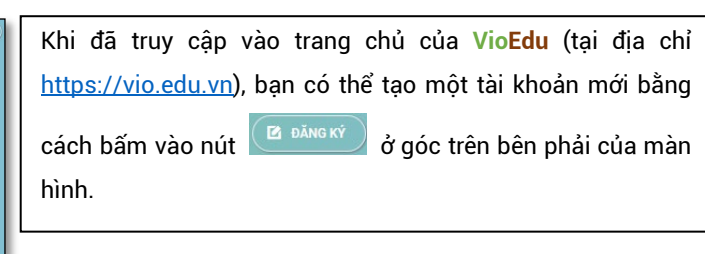

#### Bước 2:

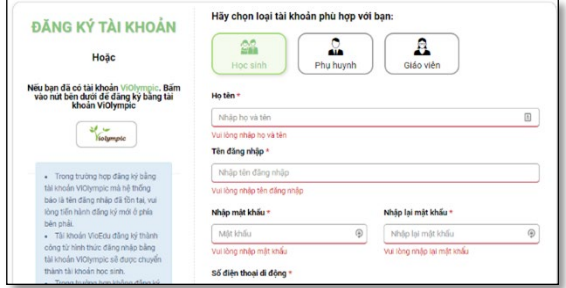

#### I.1.1. Đăng kí tài khoản phụ huynh

Màn hình Đăng ký tài khoản mới sẽ được hiển thị. Hiện tại, **VioEdu** hỗ trợ những phương thức đăng ký sau:

- Đăng ký tài khoản học sinh (I.1.1)
- Đăng ký tài khoản giáo viên (I.1.2)
- Đăng ký tài khoản phụ huynh (I.1.3)

<span id="page-3-0"></span>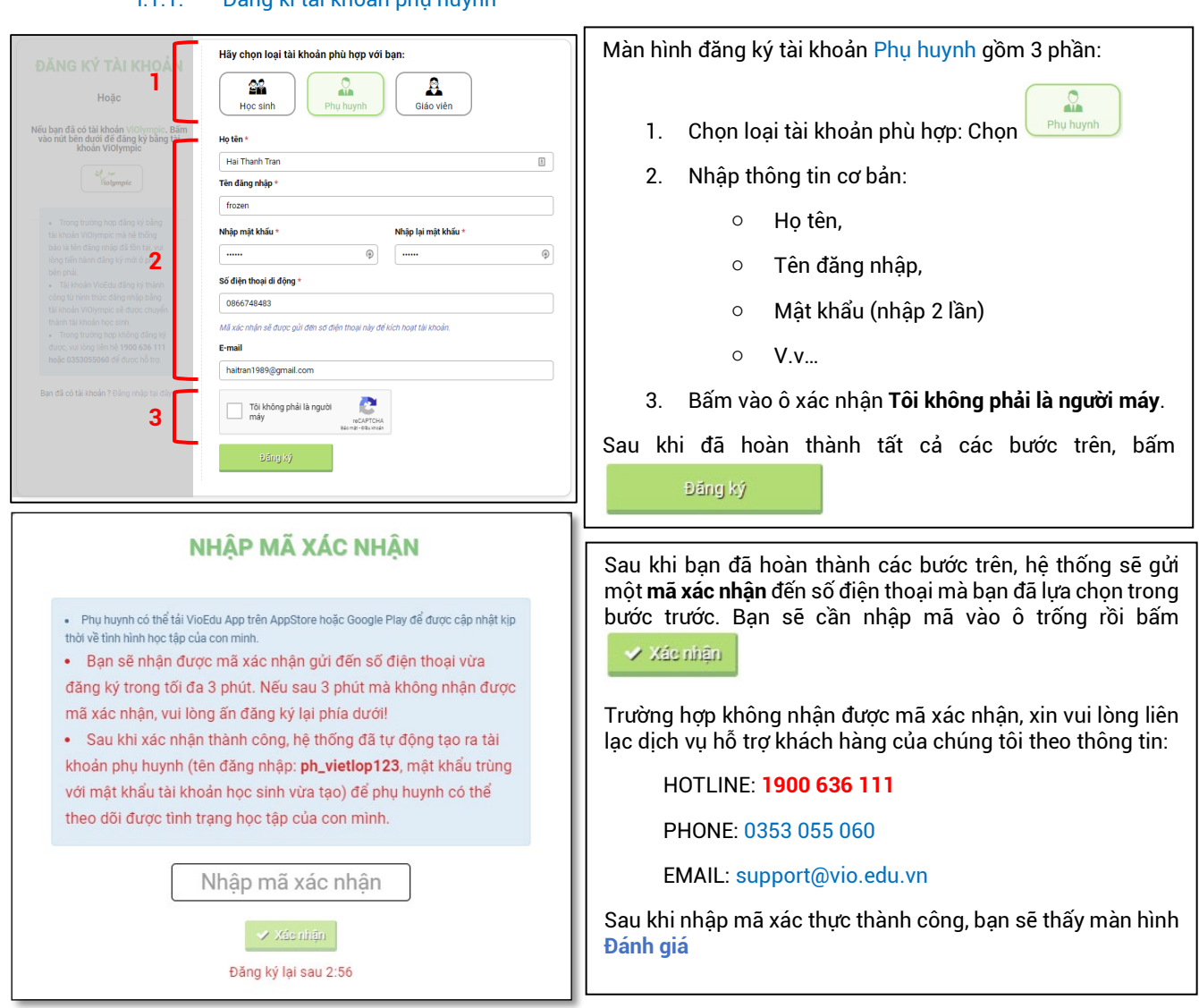

**\*GHI CHÚ:** Đối với những học sinh sử dụng hệ thống theo trường. Tài khoản phụ huynh sẽ được giáo viên tạo và gửi tài khoản cho phụ huynh.

#### I.1.2. Hướng dẫn liên kết tài khoản

<span id="page-4-0"></span>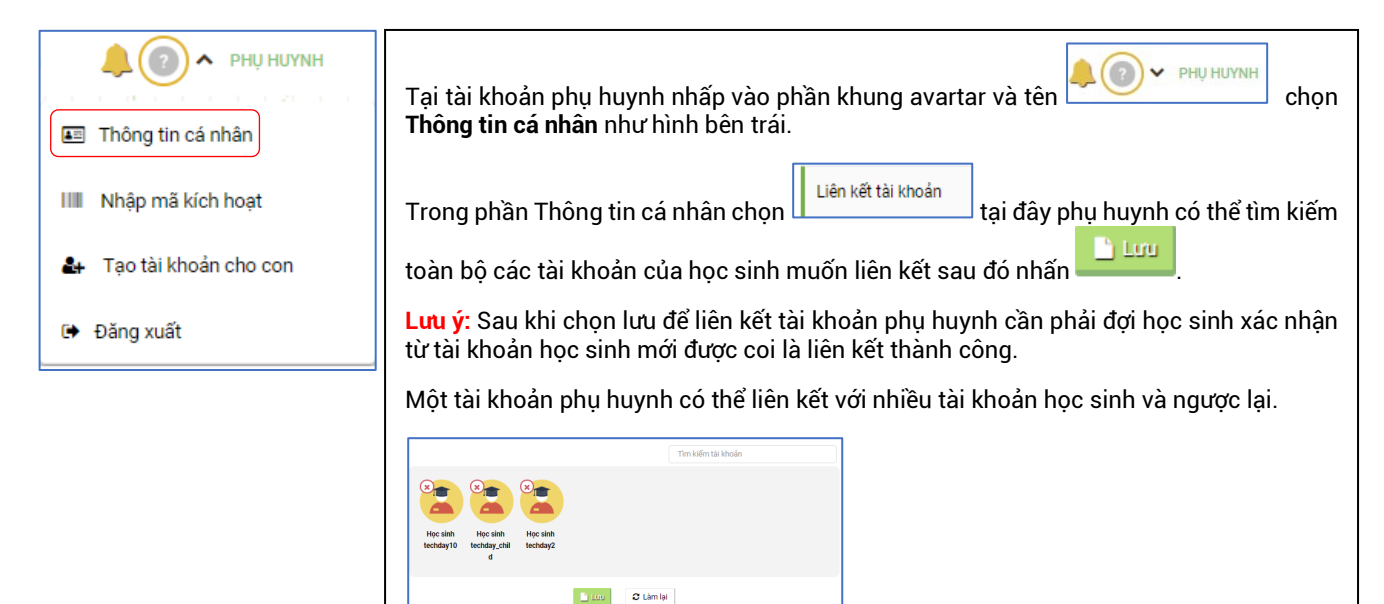

#### <span id="page-4-1"></span>I.2. Đăng nhập

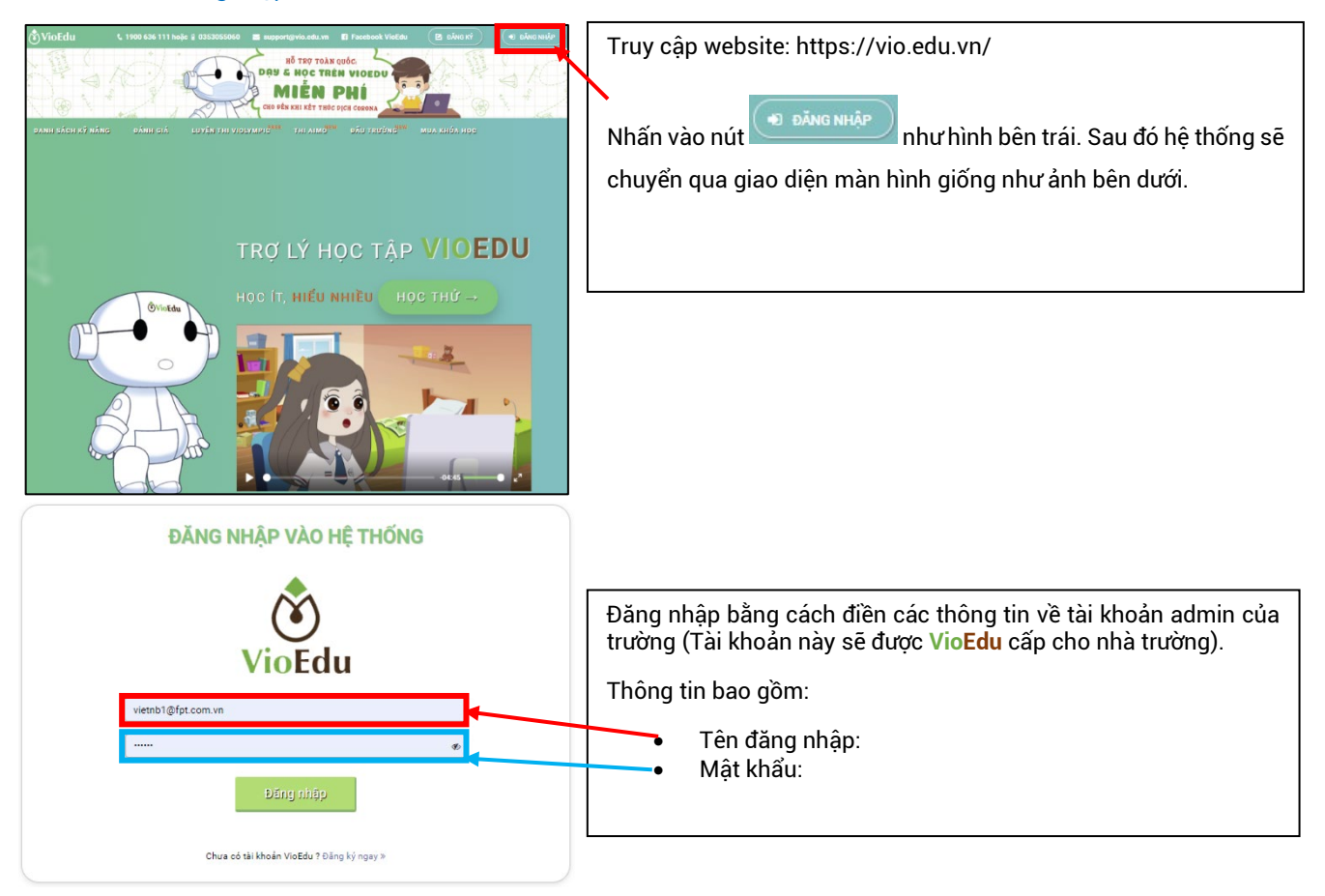

#### <span id="page-4-2"></span>**II. Chức năng dành cho Phụ huynh**

Phụ huynh học sinh tải App trên điện thoại tại Apple Store hoặc Google Play bằng cách search từ khóa "VioEdu". Đăng nhập và sử dụng.

Giao diện tải App và sử dụng như hình bên dưới.

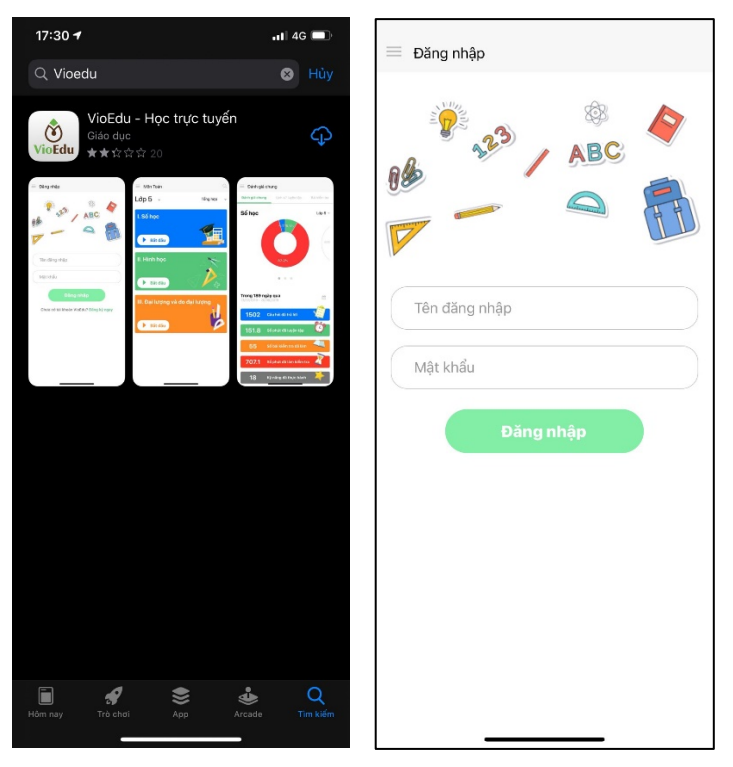

Tại đây phụ huynh có thể xem toàn bộ báo cáo, đánh giá, nhận xét chi tiết của con bao gồm các thông tin như sau:

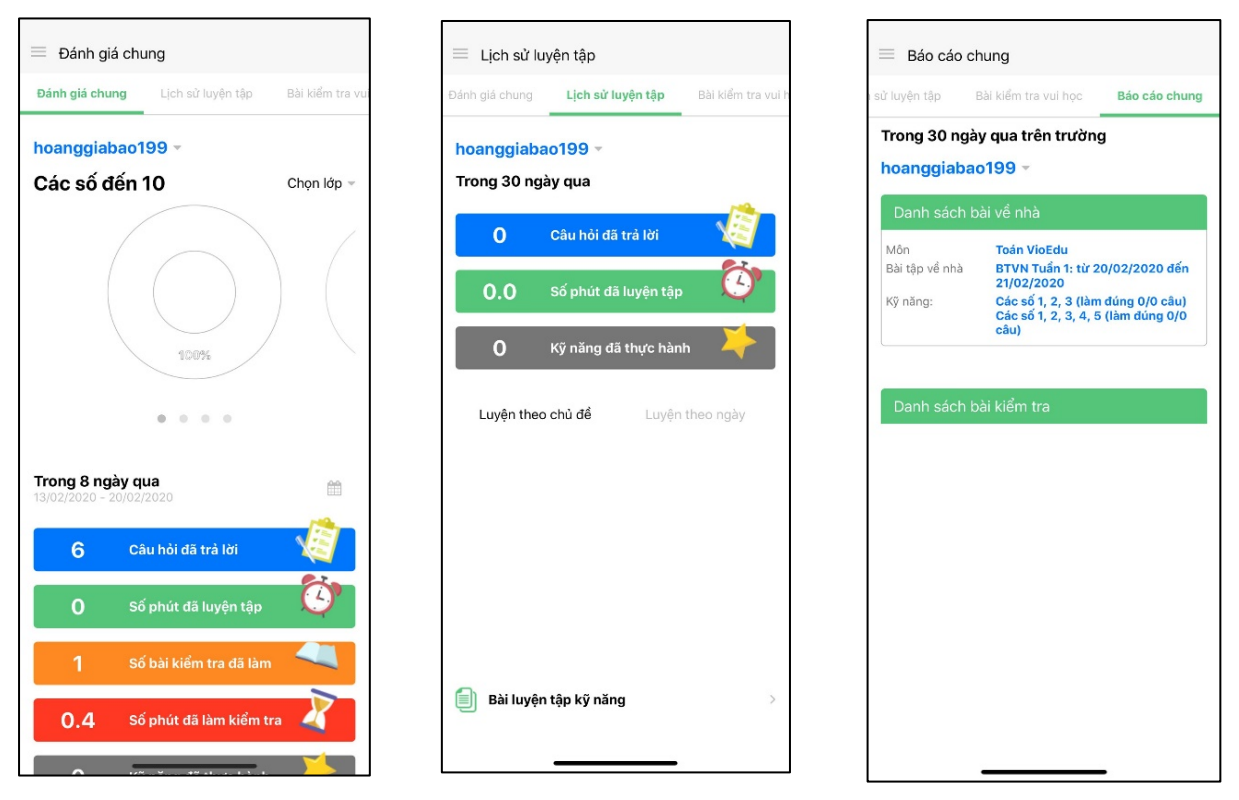

**Đánh giá chung:** Xem đánh giá điểm mạnh, điểm yếu của học sinh. Xem báo cáo trong một khoảng thời gian nhất định về tình hình học tập của học sinh.

**Lịch sử luyện tập:** Xem báo cáo chi tiết về lịch sử luyện tập của học sinh theo từng ngày trên hệ thống.

Đối với học sinh đăng kí theo trường sẽ có thêm thông tin tại các mục:

**Báo cáo chung:** Xem thống kê báo cáo về Bài tập về nhà, Bài kiểm tra của học sinh do giáo viên giao.

Khi giáo viên giao bài tập, bài kiểm tra hoặc nhận xét học sinh, phụ huynh sẽ nhận được thông báo trên App.

## THÔNG TIN LIÊN HỆ

### DỰ ÁN VIOEDU - TẬP ĐOÀN FPT

Địa chỉ: Tầng 8, Tòa nhà IC, số 82 Duy Tân, Cầu Giấy, Hà Nội.

Hotline: 1900 636 111

Phụ trách kinh doanh: 082 303 9999 (Mrs. Ngọc) Phụ trách công nghệ: 094 201 2215 (Mr. Cường)

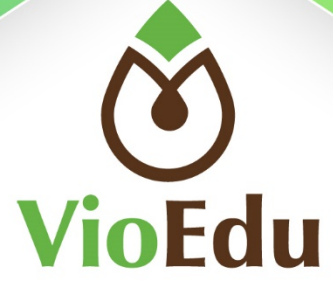